Pokazivački uređaji i tipkovnica

Korisnički vodič

© Copyright 2007 Hewlett-Packard Development Company, L.P.

Windows je registrirani trgovački znak tvrtke Microsoft Corporation u SAD.

Podaci koji su ovdje sadržani podliježu promjenama bez prethodne najave. Jedina jamstva za HP proizvode i usluge iznesena su u izričitim jamstvenim izjavama koje prate takve proizvode i usluge. Ništa što se ovdje nalazi ne smije se smatrati dodatnim jamstvom. HP ne snosi odgovornost za tehničke ili uredničke pogreške ili propuste u ovom tekstu.

Prvo izdanje: Travanj 2007

Broj dokumenta: 438924-BC1

## **Obavijest o proizvodu**

Ovaj korisnički priručnik opisuje značajke koje su zajedničke većini modela. Neke od značajki možda neće biti dostupne na vašem računalu.

# **Sadržaj**

#### **[1 Korištenje TouchPada](#page-6-0)**

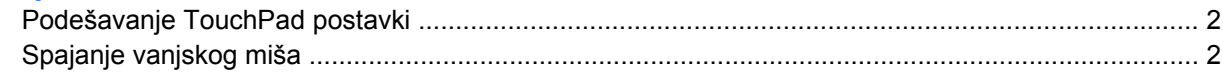

#### **[2 Korištenje tipkovnice](#page-8-0)**

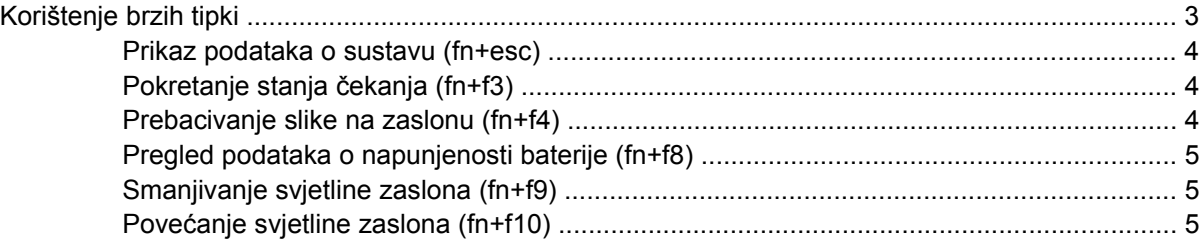

#### **[3 HP gumbi za brzo pokretanje](#page-11-0)**

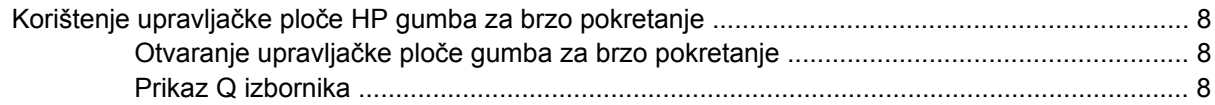

#### **[4 Korištenje tipkovnica](#page-14-0)**

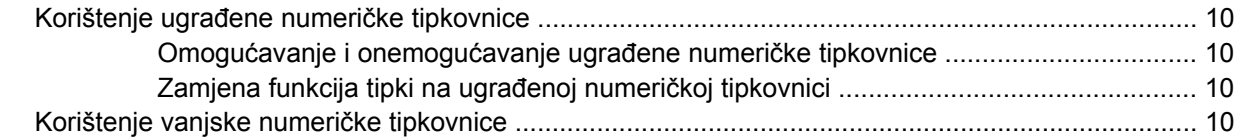

#### **[5 Korištenje pokaziva](#page-16-0)čkih uređaja**

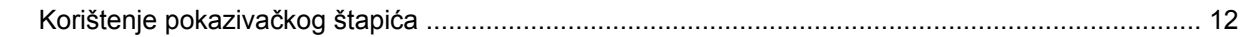

### **6 Čišć[enje TouchPada i tipkovnice](#page-18-0)**

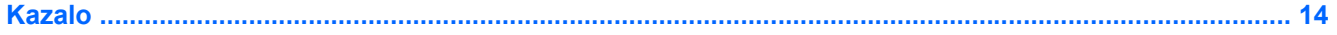

# <span id="page-6-0"></span>**1 Korištenje TouchPada**

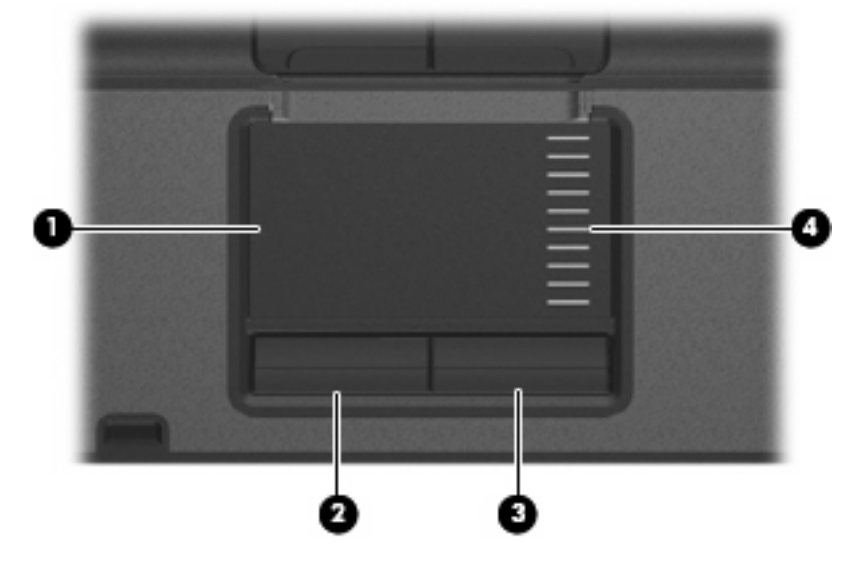

Ova slika i tablica opisuju TouchPad računala.

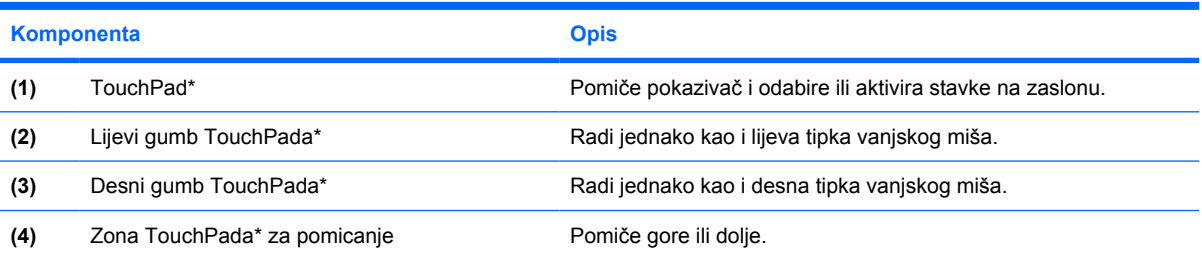

\*Ova tablica opisuje zadane postavke. Za pregled ili promjenu postavki Touchpada, odaberite **Start > Upravljačka ploča > Pisači i drugi hardver > Miš**.

Za pomicanje pokazivača, prstom prijeđite preko površine TouchPada u smjeru u kojem želite pomaknuti pokazivač. Gumbe TouchPada koristite kao odgovarajuće gumbe na vanjskom mišu. Za pomicanje prema gore i prema dolje pomoću zone TouchPada za okomito pomicanje, prstom prijeđite gore ili dolje preko linija.

**NAPOMENA:** Ako TouchPad koristite za pomicanje pokazivača, morate podići prst s TouchPada prije nego što ga premjestite na zonu pomicanja. Jednostavno pomicanje prsta s TouchPada na zonu pomicanja neće aktivirati funkciju pomicanja.

13

## <span id="page-7-0"></span>**Podešavanje TouchPad postavki**

Za pristup Svojstvima miša, odaberite **Start > Upravljačka ploča > Pisači i ostali hardver > Miš**.

Koristite Svojstva miša u OS Windows® za podešavanje postavki za pokazivačke uređaje, poput konfiguracije gumba, brzine pritiskanja te opcija pokazivača.

# **Spajanje vanjskog miša**

Vanjski USB miš možete spojiti s računalom pomoću jednog od USB priključaka na računalu. Na sustav se može priključiti i vanjski miš pomoću priključaka na dodatnom priključnom uređaju.

# <span id="page-8-0"></span>**2 Korištenje tipkovnice**

## **Korištenje brzih tipki**

Brze tipke su kombinacije fn tipke **(1)** ili esc tipke **(2)** ili neke od funkcijskih tipki **(3)**.

Ikone na tipkama f3, f4 and f8 do f10 predstavljaju funkcije brzih tipki. Funkcije brzih tipki i postupci objašnjeni su u odjeljcima koji slijede.

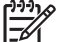

**NAPOMENA:** Vaše se računalo može ponešto razlikovati od prikaza na slici u ovom dijelu.

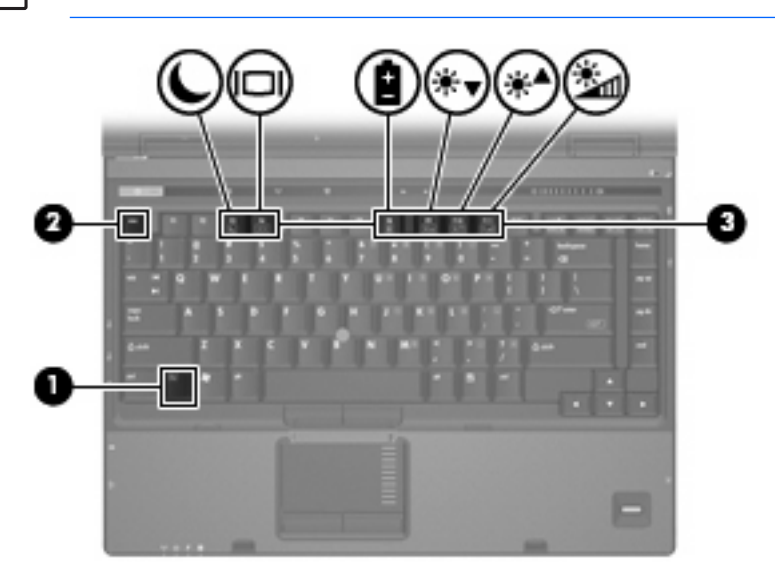

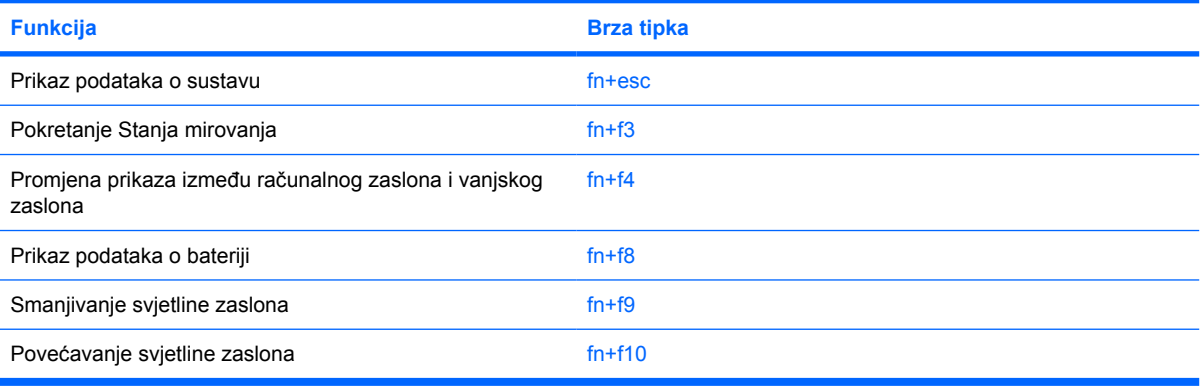

<span id="page-9-0"></span>Za korištenje naredbe brzom tipkom na tipkovnici računala slijedite jedan od sljedećih koraka:

Kratko pritisnite tipku fn, a zatim kratko pritisnite drugu tipku iz naredbe brzom tipkom.

– ili –

Pritisnite i držite tipku fn, kratko pritisnite drugu tipku naredbe brzom tipkom, a zatim istodobno otpustite obje tipke.

### **Prikaz podataka o sustavu (fn+esc)**

Pritisnite fn+esc za prikaz podataka o hardverskim komponentama sustava i broju verzije BIOS sustava.

U Windows prozoru fn+esc, verzija BIOS-a sustava (osnovni ulazno/izlazni sustav) prikazuje se kao BIOS datum. Na nekim modelima računala, BIOS datum prikazuje se u decimalnom formatu. OS datum se ponekad naziva i broj verzije ROM-a sustava.

## **Pokretanje stanja čekanja (fn+f3)**

Pritisnite fn+f3 za pokretanje Stanja čekanja.

Kad se pokrene Stanje čekanja, vaši se podaci spremaju u radnu memoriju, zaslon se briše i štedi se energija. Dok je računalo u Stanju čekanja, lampica napajanja trepće.

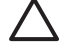

**OPREZ:** Kako biste smanjili opasnost od gubitka podataka, spremite svoj rad prije pokretanja Stanja čekanja.

Računalo mora biti uključeno prije pokretanja Stanja čekanja.

⊯ **NAPOMENA:** Ako napunjenost baterije dosegne kritičnu razinu dok je računalo u Stanju čekanja, računalo će pokrenuti Stanje hibernacije te će se podaci spremljeni u memoriji spremiti na tvrdi disk. Tvornička postavka za akciju pri kritičnoj napunjenosti baterije je Hibernacija, ali se ova postavka može promijeniti u naprednim postavkama napajanja.

Za izlaz iz Stanja čekanja kratko pritisnite gumb za uključivanje.

Funkcija tipke prečaca fn+f3 može se promijeniti. Primjerice, tipku prečaca fn+f3 možete postaviti za pokretanje Stanja hibernacije umjesto čekanja.

**NAPOMENA:** U svim prozorima operativnog sustava Windows, reference na *gumb za stanje mirovanja* odnose se na tipku prečaca fn+f3.

### **Prebacivanje slike na zaslonu (fn+f4)**

Pritisnite fn+f4 kako biste sliku na zaslonu premještali među uređajima za prikaz koji su spojeni na sustav. Primjerice, ako je na računalo spojen monitor, pritiskom na fn+f4 izmjenjuje se slika na zaslonu sa zaslona računala na zaslon monitora za istodobni prikaz na računalu i monitoru.

Većina vanjskih monitora prima video podatke s računala pomoću vanjskog VGA video standarda. Tipka prečaca fn+f4 može također izmjenjivati slike između ostalih uređaja koji primaju video podatke s računala.

<span id="page-10-0"></span>Ove vrste video prijenosa, uz primjere uređaja koji ih koriste, podržane su tipkom prečaca fn+f4:

- LCD (zaslon računala)
- Vanjski VGA (većina vanjskih monitora)
- S-Video (televizori, kamere, videorekorderi i kartice za snimanje video zapisa s S-Video-ulaznim utičnicama)
- Kompozitni video (televizori, kamere, videorekorderi i kartice za snimanje video zapisa s kompozitnim video ulaznim utičnicama)

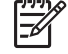

**NAPOMENA:** Kompozitni video uređaji mogu se spojiti na sustav samo pomoću dodatnoga priključnog uređaja.

## **Pregled podataka o napunjenosti baterije (fn+f8)**

Pritisnite fn+f8 za prikaz podataka o napunjenosti svih ugrađenih baterija. Zaslon prikazuje koje se baterije pune te izvješćuje o preostaloj količini napunjenosti svake baterije.

### **Smanjivanje svjetline zaslona (fn+f9)**

Pritisnite fn+f9 za smanjenje svjetline zaslona. Držite tipku za prečac pritisnutom kako biste postupno smanjivali razinu svjetline.

### **Povećanje svjetline zaslona (fn+f10)**

Pritisnite fn+f10 za povećanje svjetline zaslona. Držite tipku za prečac pritisnutom kako biste postupno povećavali razinu svjetline.

# <span id="page-11-0"></span>**3 HP gumbi za brzo pokretanje**

Koristite HP gumbe za brzo pokretanje za otvaranje često korištenih programa. HP gumbi za brzo pokretanje uključuju info gumb **(1)** i gumb za prezentaciju **(2)**.

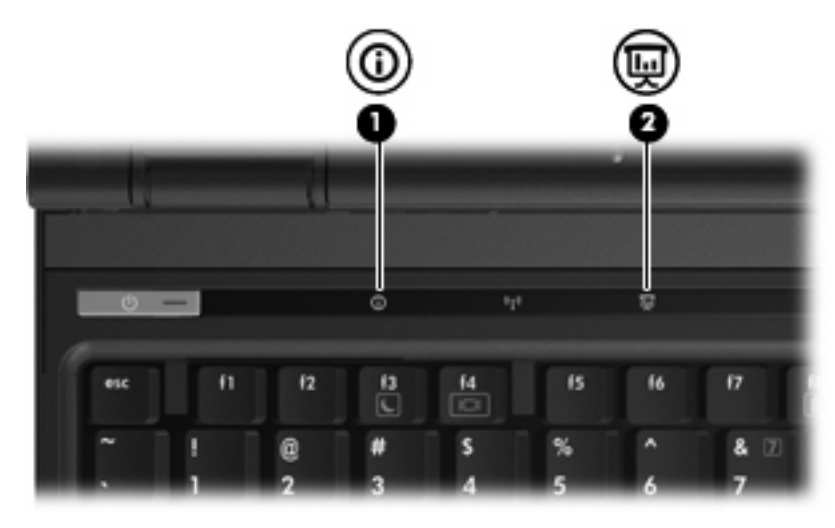

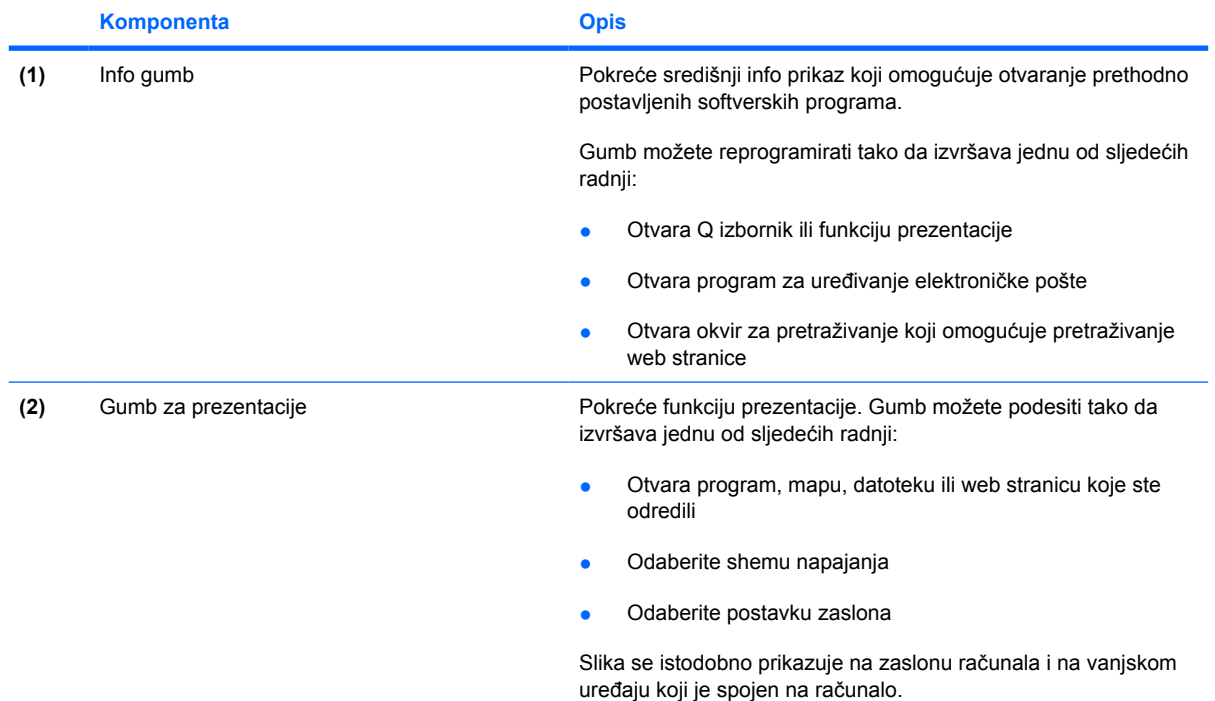

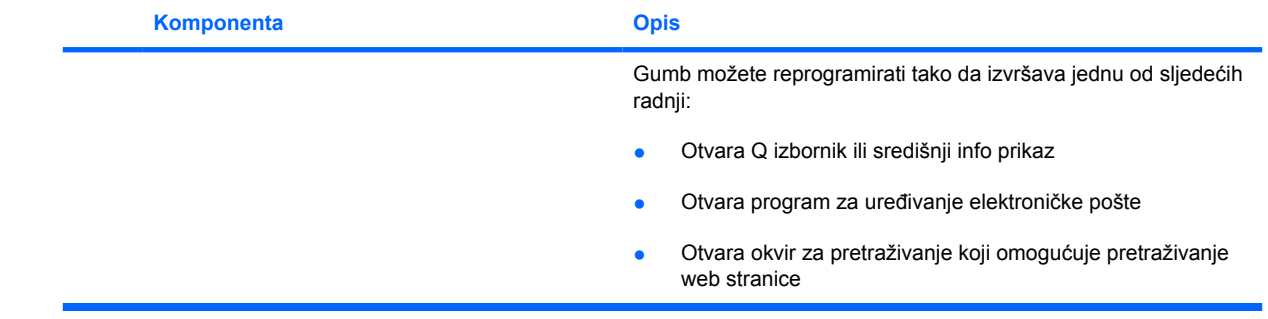

## <span id="page-13-0"></span>**Korištenje upravljačke ploče HP gumba za brzo pokretanje**

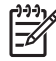

**NAPOMENA:** Funkcije gumba za brzo pokretanje navedenih u ovom odjeljku možda neće biti dostupne na svim računalima.

Upravljačka ploča HP gumba za brzo pokretanje omogućava vam upravljanje s nekoliko zadataka uključujući sljedeće:

- Programiranje i podešavanje postavki za info gumb i gumb za prezentaciju
- Dodavanje, izmjena i uklanjanje stavki na Q izborniku
- Postavljanje postavki popločenja

**NAPOMENA:** Za podatke na zaslonu o bilo kojoj stavci u upravljačkoj ploči s gumbima za brzo pokretanje, pritisnite gumb Pomoć u gornjem desnom kutu prozora.

### **Otvaranje upravljačke ploče gumba za brzo pokretanje**

Možete otvoriti HP upravljačku ploču za brzo pokretanje na bilo koji od ovih načina:

- Odaberite **Start > Upravljačka ploča > Pisači i ostali hardver > Gumbi za brzo pokretanje**.
- Dvaput pritisnite ikonu **Quick Launch Buttons (Gumbi za brzo pokretanje)** u području obavijesti, na desnom kraju programske trake.
- Pritisnite desnom tipkom na ikonu **Quick Launch Buttons (Gumbi za brzo pokretanje)** u području obavijesti, i odaberite **Adjust HP Quick Launch Buttons Properties (Podešavanje svojstava gumba za brzo pokretanje)**.

### **Prikaz Q izbornika**

Q izbornik osigurava brzi pristup do brojnih zadataka sustava kojima se pristupa putem gumba, tipki ili prečica na većini računala.

Za prikaz Q izbornika na radnoj površini:

▲ Pritisnite desnom tipkom na ikonu **HP gumbi za brzo pokretanje** i odaberite **Pokreni Q izbornik**.

# <span id="page-14-0"></span>**4 Korištenje tipkovnica**

Računalo ima ugrađenu numeričku tipkovnicu te također podržava dodatnu vanjsku numeričku tipkovnicu ili dodatnu vanjsku tipkovnicu koja uključuje numeričku tipkovnicu.

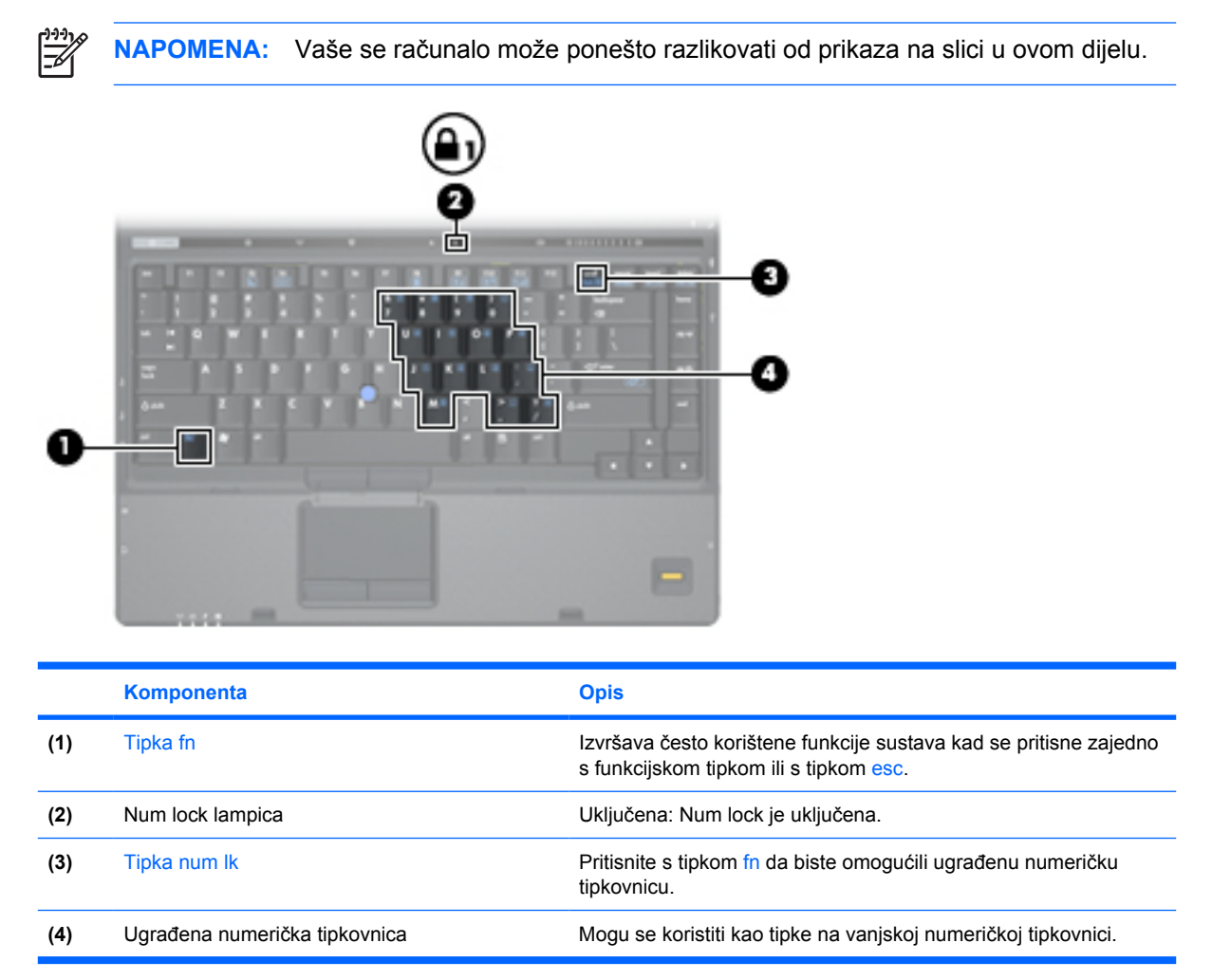

## <span id="page-15-0"></span>**Korištenje ugrađene numeričke tipkovnice**

15 tipki ugrađene numeričke tipkovnice može se koristiti poput tipki na vanjskoj tipkovnici. Kad se ugrađena numerička tipkovnica uključi, svaka tipka na tipkovnici vrši funkciju koju naznačuje ikona u gornjem desnom kutu tipke.

### **Omogućavanje i onemogućavanje ugrađene numeričke tipkovnice**

Pritisnite fn+num lk za omogućavanje ugrađene numeričke tipkovnice Lampica num lock je uključena.Pritisnite fn+num lk ponovno za povratak tipki na njihove standardne funkcije tipkovnice.

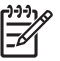

**NAPOMENA:** Ugrađena numerička tipkovnica neće raditi dok je vanjska tipkovnica ili numerička tipkovnica spojena na računalo ili na dodatni priključni uređaj.

## **Zamjena funkcija tipki na ugrađenoj numeričkoj tipkovnici**

Možete privremeno zamijeniti funkcije tipki na ugrađenoj numeričkoj tipkovnici s njihovim standardnim funkcijama korištenjem tipke fn ili kombinacije tipki fn+shift.

- Za promjenu funkcije tipke na tipkovnici na funkcije tipkovnice dok je tipkovnica isključena, pritisnite i držite tipku fn dok pritišćete tipku na tipkovnici.
- Za privremeno korištenje tipki na tipkovnici kao standardnih tipki dok je tipkovnica uključena:
	- Pritisnite i držite tipku fn za pisanje malim slovima.
	- Pritisnite i držite tipku fn+shift za pisanje velikim slovima.

## **Korištenje vanjske numeričke tipkovnice**

Većina tipki na većini vanjskih numeričkih tipkovnica funkcionira različito prema tome je li num lock uključen ili isključen. (Num lock se isključuje u tvornici.) Primjerice:

- Kad je num lock uključen, većinom tipki na tipkovnici upisuju se brojevi.
- Kad je num lock isključen, većina tipki na tipkovnici radi u funkciji tipke strelice, stranica gore ili stranica dolje.

Kad je num lock na vanjskoj tipkovnici uključen, lampica num lock na računalu će svijetliti. Kad je num lock na vanjskoj tipkovnici isključen, lampica num lock na računalu bit će isključena.

Ako je vanjska tipkovnica spojena, ugrađena numerička tipkovnica neće se moći uključiti.

Za uključivanje ili isključivanje num lock na vanjskoj tipkovnici za vrijeme rada:

▲ Pritisnite tipku num lk na vanjskoj tipkovnici, ne na računalu.

# <span id="page-16-0"></span>**5 Korištenje pokazivačkih uređaja**

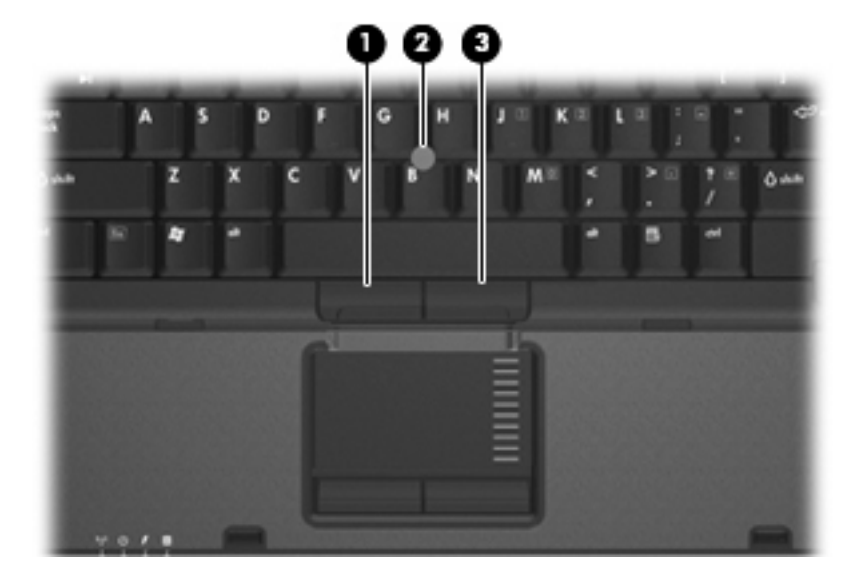

Ova slika i tablica opisuju pokazivačke uređaje računala.

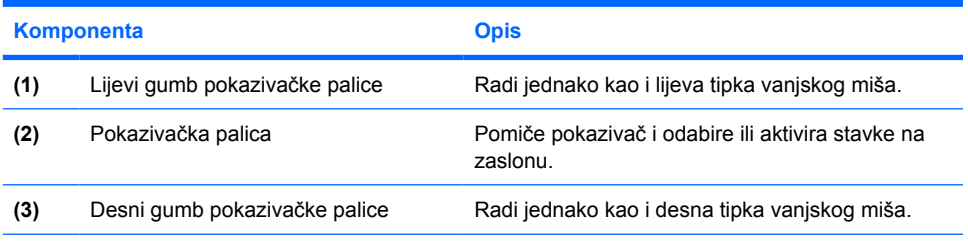

\*Ova tablica opisuje tvorničke postavke. Za pregled ili promjenu željenih postavki pokazivačkog uređaja, odaberite **Start > Upravljačka ploča > Pisači i drugi hardver > Miš**.

# <span id="page-17-0"></span>**Korištenje pokazivačkog štapića**

Pritisnite pokazivački štapić u smjeru u kojemu želite pomaknuti pokazivač na zaslonu. Koristite lijevu i desnu tipku štapića jednako kao što koristite i tipke miša na vanjskom mišu.

# <span id="page-18-0"></span>**6 Čišćenje TouchPada i tipkovnice**

Prljavština i masnoća na TouchPadu mogu dovesti do poskakivanja pokazivača po zaslonu. Kako biste to izbjegli, očistite TouchPad vlažnom krpom te često perite ruke dok radite na računalu.

**UPOZORENJE!** Kako biste smanjili opasnost od električnog udara ili oštećenja na unutarnjim komponentama, nemojte koristiti usisivač za čišćenje tipkovnice. Usisavač bi prljavštinu iz kućnog okruženja mogao dovesti na površinu tipkovnice.

Redovito čistite tipkovnicu kako biste spriječili tipke da se zalijepe te kako biste uklonili prašinu, dlačice i čestice koje se mogu uhvatiti ispod tipki. Limenka komprimiranog zraka sa slamkom može se koristiti za ispuhivanje zraka oko i ispod tipki za oslobađanje i uklanjanje prljavštine.

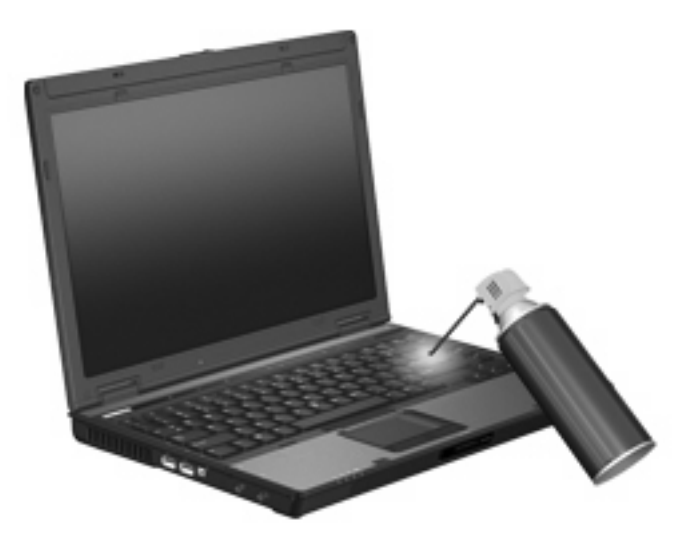

# <span id="page-19-0"></span>**Kazalo**

### **B**

brze tipka na tipkovnici, prepoznavanje [3](#page-8-0) brze tipke korištenje [4](#page-9-0) opis [3](#page-8-0)

### **F**

funkcijske tipke [3](#page-8-0)

### **G**

gumbi Brzo pokretanje [6](#page-11-0) pokazivačka palica [11](#page-16-0) TouchPad [1](#page-6-0) gumbi TouchPada, prepoznavanje [1](#page-6-0) gumbi za brzo pokretanje [6](#page-11-0)

### **K**

kompozitni video [5](#page-10-0)

### **M**

miš, vanjski podešavanje postavki [2](#page-7-0) povezivanje [2](#page-7-0)

### **N**

num lock, vanjska tipkovnica [10](#page-15-0)

#### **P**

podaci o napunjenosti baterije [5](#page-10-0) pokazivačka palica gumbi [11](#page-16-0) korištenje [12](#page-17-0) pokazivački uređaji korištenje [12](#page-17-0)

### **Q**

Q izbornik [8](#page-13-0)

### **S**

slike na zaslonu, prebacivanje [4](#page-9-0) S-Video [5](#page-10-0) svjetlina zaslona, tipke za prečace [5](#page-10-0)

### **T**

tipka fn [3](#page-8-0) tipka prečaca stanja čekanja [4](#page-9-0) tipka prečaca za podatke o sustavu [4](#page-9-0) tipke prečaca podaci o napunjenosti baterije [5](#page-10-0) Pokretanje stanja čekanja [4](#page-9-0) prebacivanje slike na zaslonu [4](#page-9-0) tipke za prečac povećanje svjetline zaslona [5](#page-10-0) tipke za prečace prikaz podataka o sustavu [4](#page-9-0) smanjivanje svjetline zaslona [5](#page-10-0) tipkovnica, ugrađena korištenje [10](#page-15-0) omogućavanje i onemogućavanje [10](#page-15-0) prepoznavanje [9](#page-14-0) zamjena funkcija tipki [10](#page-15-0) tipkovnica, vanjska korištenje [10](#page-15-0) num lock [10](#page-15-0) **TouchPad** podešavanje postavki [2](#page-7-0) prepoznavanje [1](#page-6-0)

### **V**

vrste video prijenosa [5](#page-10-0)

### **Z**

zaslon slika, prebacivanje [4](#page-9-0) svjetlina zaslona, tipke za prečace [5](#page-10-0) zona TouchPada za pomicanje, prepoznavanje [1](#page-6-0) zona za pomicanje, TouchPad [1](#page-6-0)